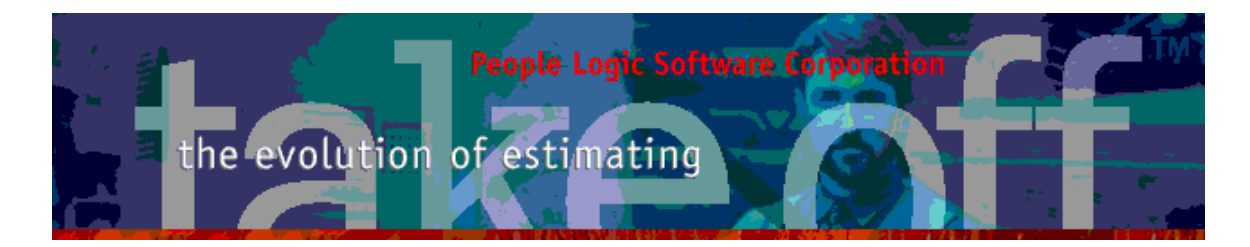

Update Bulletin 2.2.1.17

Hello

 Portions of the current update have been requested by various users and have finally made their way to the runtime version. Since many features are packed together a special bulletin beyond the standard "What's New" text has been provided.

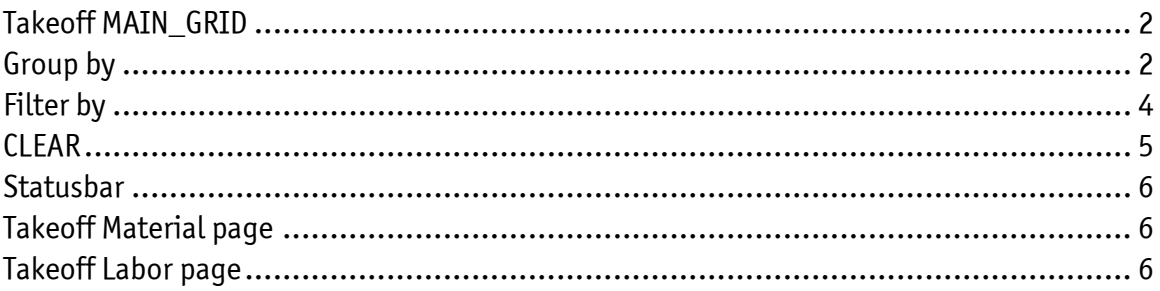

People Logic Software Corp.

Phone: 250.475.1392 Fax: 250.475.0792 info@peoplelogicsoftware.com www.peoplelogicsoftware.com

# <span id="page-1-0"></span>Takeoff MAIN\_GRID

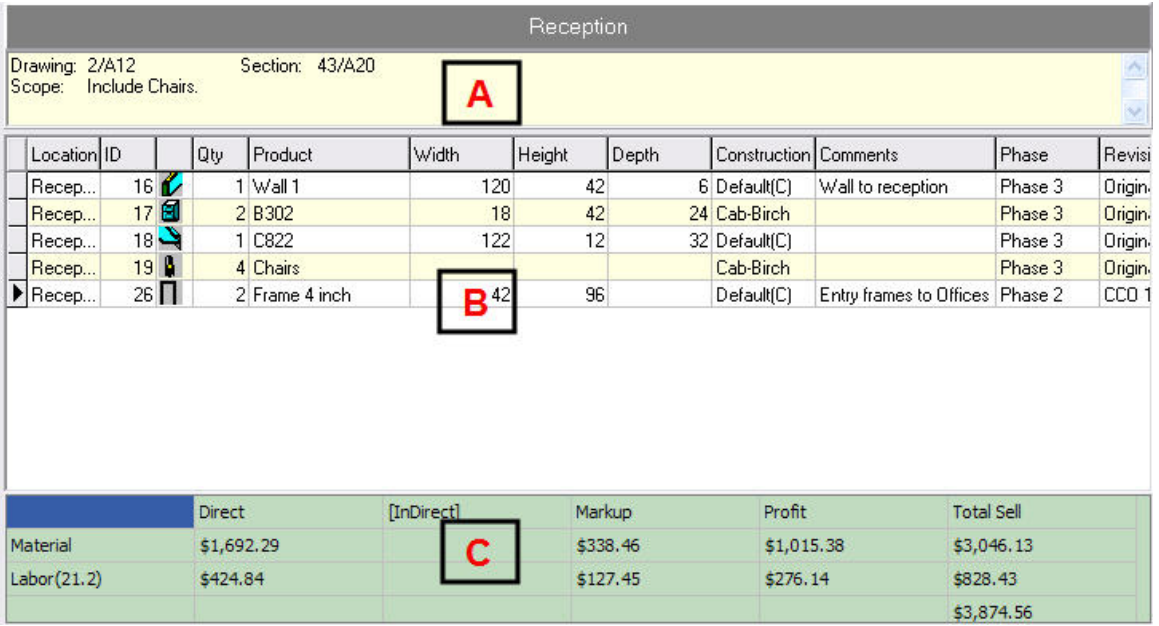

- 1) Location properties from the project outline are shown here along with the location name. Remember that the labels "Drawing, Section and Scope" may be modified in Edit|Preferences.
- 2) Alternating colour scheme added. Right click menus added for Grouping and Filtering of column values.
- 3) Similar to other summary pages location totals are now shown. Currently [Indirect] cost is part of direct cost. Remember that material distinctions between direct/indirect are done at Admin|Materials and Labor at Catalog|Labor. Formula Total Sell: Total\_Sell=((directcost\*markup\_directcost) + indirect\_cost\*markup\_indirectcost))\*profit. See Edit|Project:Bid Results – for modifying % mark-up and Profit.

## Group by

1) Grids often have common data that should occur together for easy reading. "Grouping" can accomplish this and then not repeat the common data. Let's say that we wish to group like phases.

> People Logic Software Corp. Phone: 250.475.1392 Fax: 250.475.0792 info@peoplelogicsoftware.com www.peoplelogicsoftware.com

2) Right click over location grid. Select Group by.

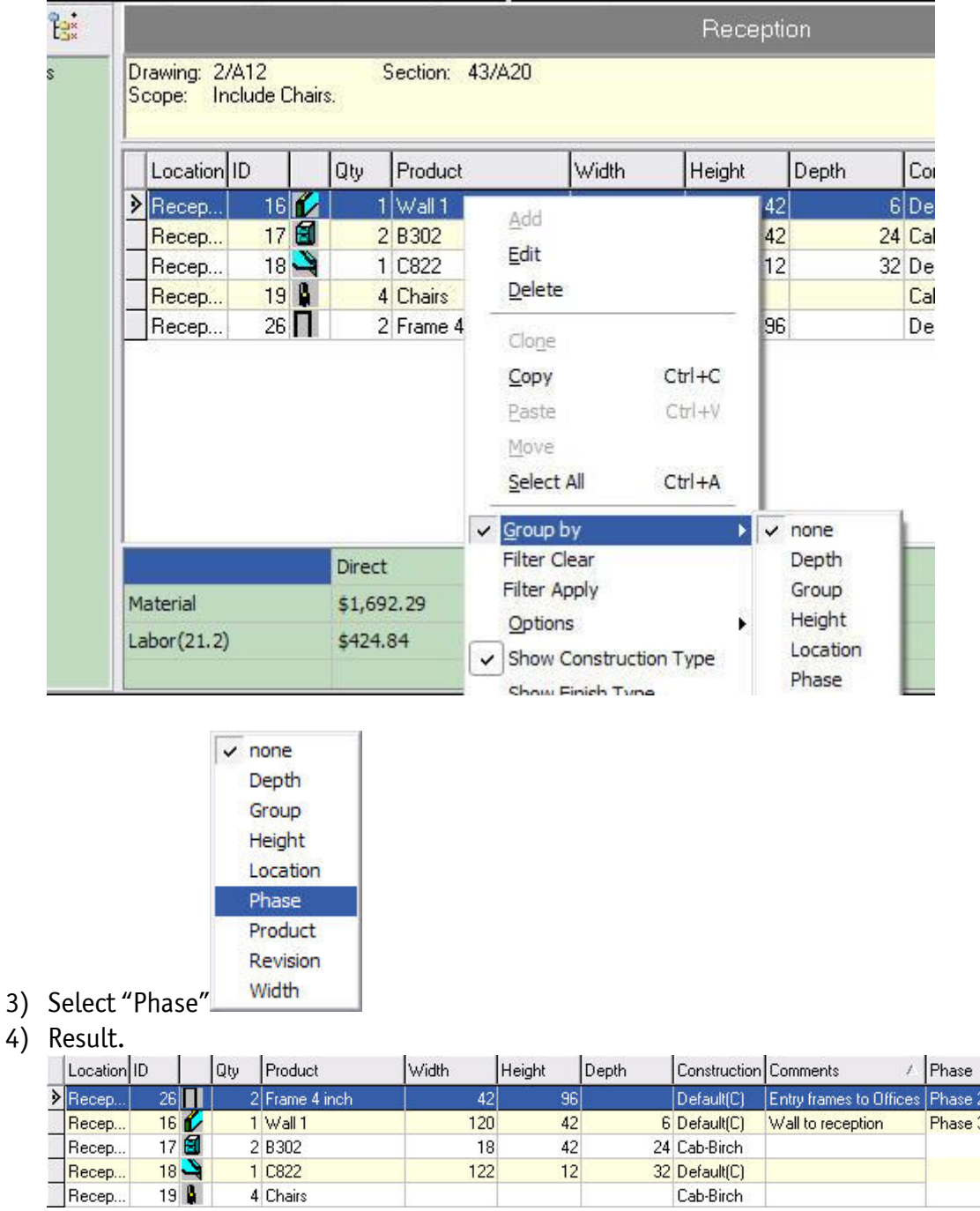

Since grouping doesn't actually sort and only redraws the grid, the user will need to provide their own sorting by clicking on the header column title.

 $12$ 

32 Default(C)

Cab-Birch

 $122$ 

1 C822

4 Chairs

Recep...

People Logic Software Corp. Phone: 250.475.1392 Fax: 250.475.0792 info@peoplelogicsoftware.com www.peoplelogicsoftware.com

Revisi cco<sup>-</sup> Origin.

Origin.

Origin.

Origin.

## <span id="page-3-0"></span>Filter by

- 1) Often with large data grids too many rows are shown. Filtering will reduce the number of rows shown by selectively showing certain rows, thus "Filtering". Lets say we wish to do a common operation on all 2 Drawer units {B302}.
- 2) Start with right click menu. Select Filter Apply.<br>
Width Height

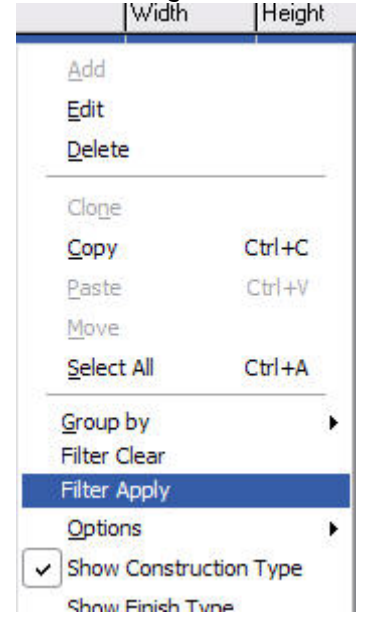

3) Filter expression:

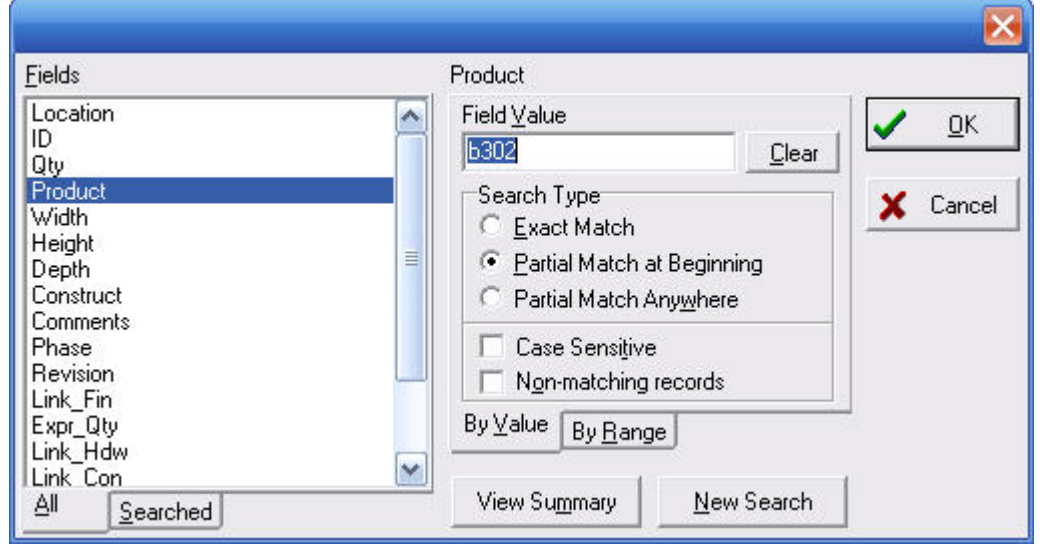

- a) Select column from left.
- b) Simple expression By value: type a filter value. This returns all products beginning with "b302".

People Logic Software Corp. Phone: 250.475.1392 Fax: 250.475.0792 info@peoplelogicsoftware.com www.peoplelogicsoftware.com

- <span id="page-4-0"></span>c) More complex expression – By Range: provide a start and end value. Thus all Width between 24 and 36 inclusive.
- d) Power user Multiple columns may be used for filtering.
- 4) Click OK.
- 5) Result:

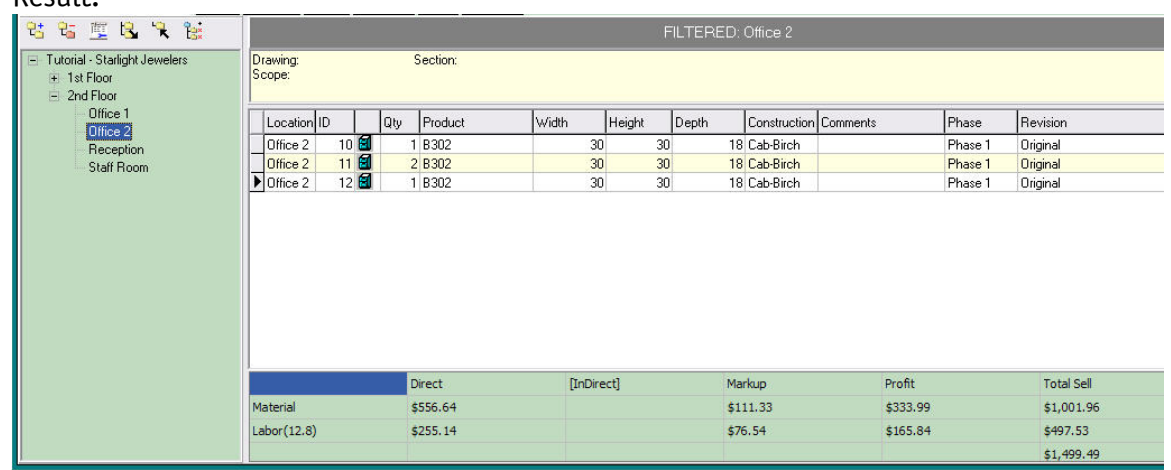

Note that only products like B302 are shown. The other records still exist but are hidden for now. Also note that the footer totals have been updated to reflect current filter.

6) Other nodes:

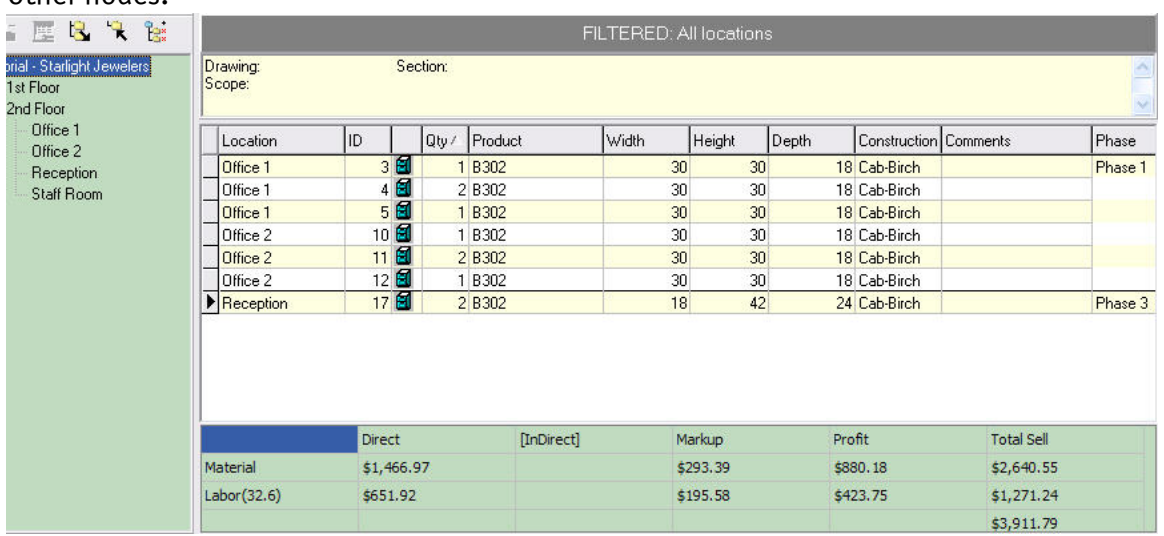

The current filter will remain in effect for all future nodes selected during this session. In fact if sub-locations are also showing then the filter will act on that too.

### CLEAR

1) To reset filter use "Filter Clear" right click mene.

#### People Logic Software Corp.

Phone: 250.475.1392 Fax: 250.475.0792 info@peoplelogicsoftware.com www.peoplelogicsoftware.com

### <span id="page-5-0"></span>**Statusbar**

1) Group by and Filtering text are shown in statusbar at bottom.

3 Line Items. Grouped by: Phase. Filtered by: [ STARTING\_WITH Product=b302].

## Takeoff Material page

1) A new column "Classification", which is the material library has been added. Grouping is automatically applied.

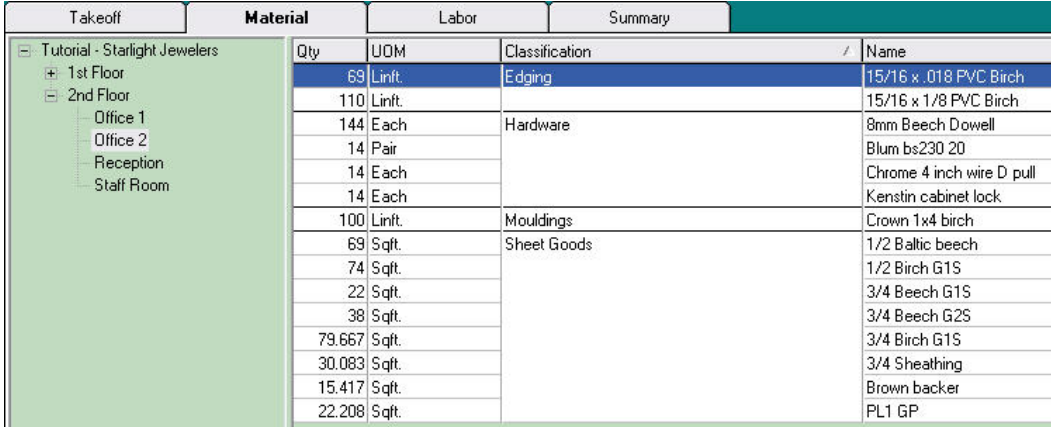

## Takeoff Labor page

1) Similar to Material

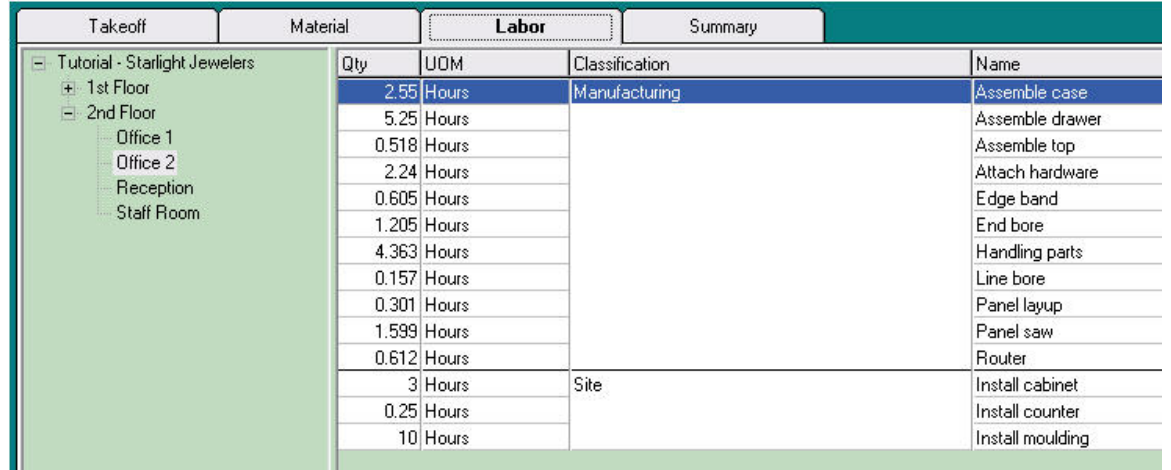

Any comments are welcome for future enhancements.

Thank you People Logic Software

> People Logic Software Corp. Phone: 250.475.1392 Fax: 250.475.0792 info@peoplelogicsoftware.com www.peoplelogicsoftware.com